# **Weitere Benutzer anlegen**

- Wenn du Fehler machst, kann dein Gerät in einen nicht funktionalen Zustand versetzt werden, so dass es zurückgesetzt werden muss.
- Deine Daten können bei Fehlern gelöscht werden, stelle sicher dass du alle wichtigen Daten gesichert hast!
- Deine Anpassungen werden durch einen synchronisierten Start rückgängig gemacht.
- Die Selbstheilungsfunktionalität kann nicht mehr unter Erhalt der Benutzerdaten verwendet werden.

## **Warum?**

Standardmäßig heißt der Benutzer für die Geräte laptop. Man kann zwar das Passwort ändern und einen realen Namen setzen, es ist aber nicht praktikebel möglich, weitere Benutzer anzulegen (z.B. einen mit seinem echten Namen als Benutzername), weil die Partition für das Home-Verzeichnis des Benutzers laptop direkt nach /home/laptop gemountet ist.

Weitere Benutzer hätten ihr Heimatverzeichnis damit auf der Root-Partition, was zur Folge hat, dass a) deren Daten bei einem synchronisierten Start gelöscht werden und b) Sie nur sehr wenig Speicherpatz zur Verfügung hätten.

## **Lösung**

Man geht folgendermaßen vor:

- die Partition /dev/sda5 wird nach /home gemountet statt nach /home/laptop
- Die Inhalte des Homeverzeichnisses von laptop werden entsprechend verschoben.
- Weitere Benutzer werden angelegt.

## **Schritt für Schritt**

Die ganze Operation ist nur auf der Textkonsole als Benutzer root möglich, da sonst die Dateien des Benutzers laptzop in Benutzung sind und nicht verschoben werden können.

Die Anleitung geht davon aus, dass du als laptop an der grafischen Oberfläche angemeldet bist.

#### **(1) root Passwort zurücksetzen**

- Öffne ein Terminal (Startmenü→ Terminal)
- Verschaffe dir root-Rechte mit dem Befehl sudo -i

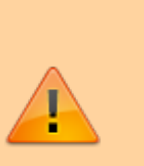

Ändere das Passwort des Benutzers root: passwd root

### **(2) Auf die Textkonsole wechseln und X11 stoppen**

- Drücke die Tastenkombination STRG+ALT+F1. Du landest auf der Textkonsole, oben links steht der Rechnername gefolgt von login:.
- Gib den Benutzernamen root ein, drücke Enter
- Gib das Passwort ein, das du vorhin für root vergeben hast
- Halte die grafische Oberfläche an mit dem Befehl systemctl stop lightdm
- Nun kannst du mit dem Befehl w kontrollieren, ob außer dem Benutzer root noch weitere Benutzer am Rechner angemeldet sind - das sollte nicht der Fall sein.

#### **(3) Das Heimatverzeichnis des Benutzers laptop verschieben**

Wechsle in das Verzeichnis /home/laptop mit dem Befhel cd /home/laptop. Führe dann die folgenden Befehle aus - der Teil nach den  $\Box\Box$  ist die Erklärung, das musst du nicht eingeben.

pwd // gibt das aktuelle Verzeichnis aus - **du** musst in /home/laptop sein! **mkdir** laptop // Erstellt ein UVZ laptop in /home/laptop **mv** \* laptop/ // verschiebt alle Dateien in das UVZ laptop. Die Fehlermeldung kannst **du** ignorieren **mv** .\* laptop/ // verschiebt alle versteckten Dateien in das UVZ laptop. Die Fehlermeldungen kannst **du** ignorieren **chown** -R laptop.users laptop // sorgt dafür, dass alle Dateien im UVZ dem Benutzer laptop und der Gruppe **users** gehören **mv** /home/linuxadmin /home/laptop/ **mv** /home/share /home/laptop/ **mv** /home/students /home/laptop/ **mv** /home/teachers /home/laptop/ **mv** /home/samba /home/laptop/ // Diese Befehle verschieben alle weiteren Verzeichnisse aus /home dortin, wo später /home sein wird...

### **(4) Einbindungspunkt der Partition anpassen**

Bearbeite die Datei /etc/fstab:

- Mit dem Befehl nano /etc/fstab öffnest du die Datei im Texteditor nano
- Es gibt eine Zeile die heißt LABEL=HDDHome /home/laptop ext4 defaults 0 0 . \\Ändere den zweiten Eintrag dieser Zeile in /home und lasse den Rest unverändert: LABEL=HDDHome /home ext4 defaults 0 0
- Speichere die Datei dann mit der Tastenkombination STRG+O und verlasse den Editor mit STRG+X.

Starte den Rechner mit dem Befehl reboot neu. wenn alles geklappt hat, kannst du dich wie zuvor

als Benutzer laptop anmelden, alles sollte aussehen wie zuvor - wenn nicht - [tja.](https://wiki.qg-moessingen.de/_media/anleitungen:schullaptops:weitere_benutzer:tja.png)

#### **(5) Benutzer anlegen**

- Öffne ein Terminal
- Gib den Gefehl sudo adduser frank ein, wobei du wahrscheinlich frank durch den Benutzernamen ersetzen möchtest, den du verwenden möchtest.
- Wenn der neue Benutzer wie der Benutzer laptop mit dem Befehl sudo Admin-Rechte erlangen können soll, musst du ihn noch in die Gruppe sudo aufnehmen. Das geht mit dem Befehl sudo adduser -a -G sudo frank.
- Dann kannst du dich abmelden und mit deinem neuen Benutzernamen/Passwort anmelden. Du wirst eine leere XFCE Umgebung sehen, die du nach deinen eigenen Wünschen anpassen kannst.

From: <https://wiki.qg-moessingen.de/> - **QG Wiki**

Permanent link: **[https://wiki.qg-moessingen.de/anleitungen:schullaptops:weitere\\_benutzer:start?rev=1601487959](https://wiki.qg-moessingen.de/anleitungen:schullaptops:weitere_benutzer:start?rev=1601487959)**

Last update: **30.09.2020 19:45**

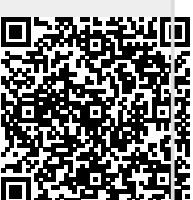